# **Avatar 4.9x Download and Installation Instructions**:

Follow the step‐by‐step instructions listed below to download and install Avatar Version 4.9x BETA release. Version 4.9x is currently designated as a BETA release meaning this program has not been thoroughly tested and may contain some operating bugs and errors. If you are currently using Version 4.73 it is advised that you continue using Version 4.73 until Version 4.9x has been completely tested and removed from BETA status. These instructions were created using a Windows Vista computer. If you are using a Windows XP system the download dialog-boxes may appear slightly different.

### **IMPORTANT: If you are a current user running Avatar software on a Windows Vista system, before you install Version 4.9x BETA please contact VeraDyne Corporation**

#### Download and Installation Steps:

- 1. Close all applications running on your computer your except your Internet browser (Internet Explorer, Mozilla Firefox, etc.),
- 2. Click on this link (or paste this address into your web‐ browser): [http://www.veradyne.com/global2/4.9x\\_beta\\_full\\_install.html](http://www.veradyne.com/global2/4.90_beta_full_install.html)
- 3. Click on the **4.9x BETA Full Install**–button,
- 4. Select the **Run** Option‐button. This will initiate the download and install process,
- 5. When the download is nearly complete you will see a Security Warning message. Select **Run**. Disregard the reference to Unknown Publisher. The software that is not verified is WinZip, not Avatar 4.9x. This download is safe and does not contain any computer virus ,
- 6. The next message will ask you to select OK to begin the self‐ extraction process. Select **OK**,

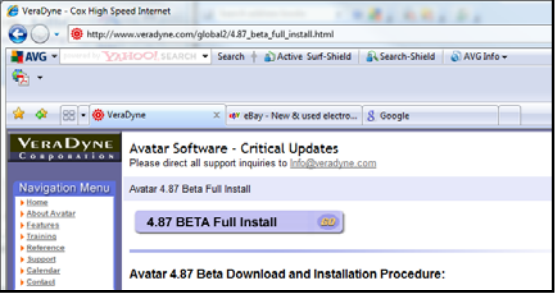

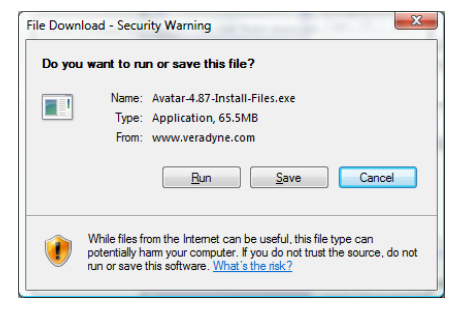

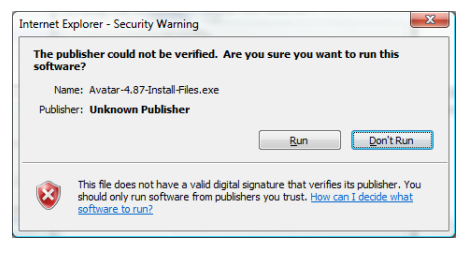

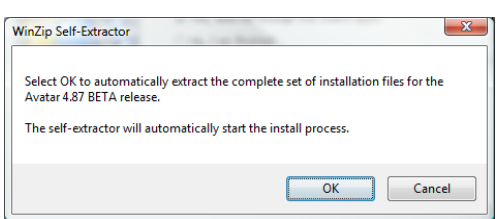

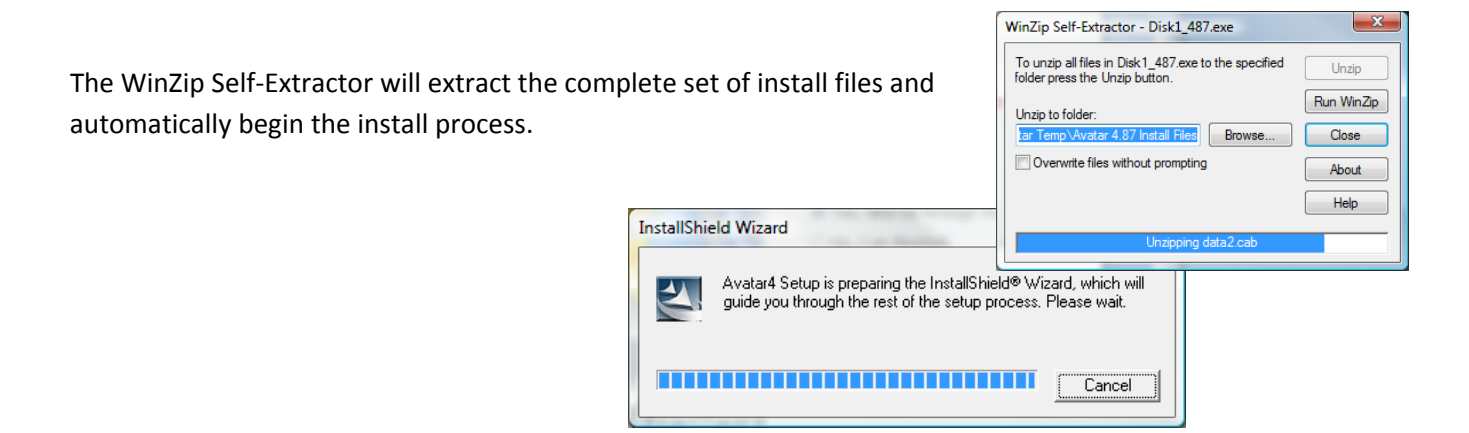

## **If you are updating a computer that has an earlier version of Avatar software skip ahead to step #14**

If you are installing Avatar software for the first time on the computer that you are using; proceed with the next steps: InstallShield Wizard

VERADVNE

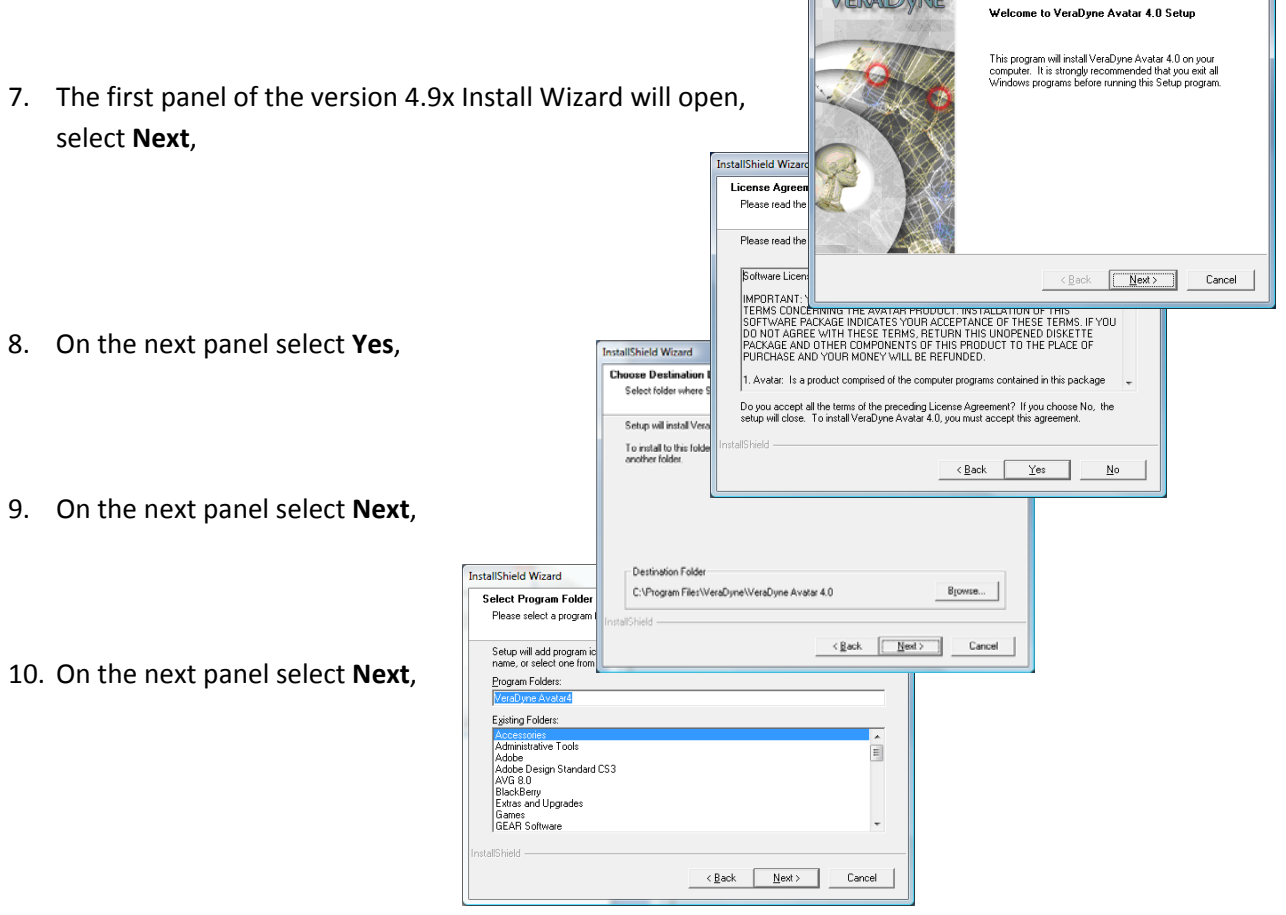

- 11. The Installation Wizard will display a progress‐bar. It may take several seconds bar before the bar shows any progress. Be patient and give it a chance,
- 12. The last panel of the Wizard will appear when the Installation Wizard has completed all of its tasks, select **Finish**,

This completes the installation of Avatar Version 4.9x BETA. For questions regarding using Version 4.9x BETA refer to the **Version 4.9x BETA Update Notes** link posted on the download page.

#### **If you are updating an older version of Avatar software complete the following steps:**

- 13. The first panel of the Installation Wizard will give you the option to **Repair** or **Remove**. The default selection is **Repair**. If the **Repair** option is not selected, select it and then select **Next**,
- 14. The next panel will give you the option to overwrite the three primary database files: Item.mdb, Protocol.mdb, and Session.mdb. Overwrite means replace your

existing file(s) with the basic install database files. If you wish to save your patient testing session rec ords it is imperative that you do not overwrite the Session.mdb database file. If you have created and Favorites folders or added any items to the Item database, it is imperative that you do not overwrite the Item.mdb file and if you have created or edited any Point Protocols it is imperative that you do not overwrite the Protocol.mdb database file.

In other words we suggest that you **uncheck all of the overwrite‐option boxes** before proceeding.

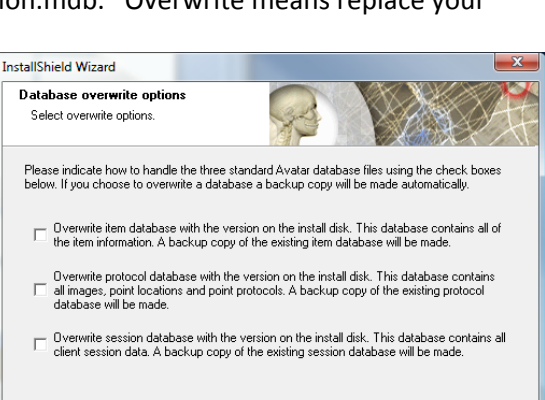

 $\boxed{\begin{array}{|c|c|} \hline & \text{<} \text{Back} & \text{N} \text{ext} \end{array}}$ 

Cancel

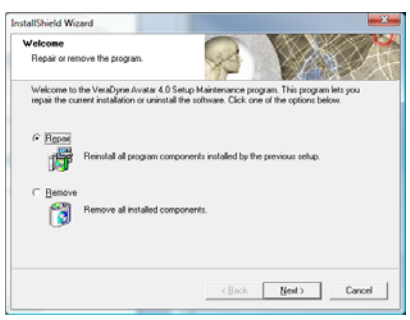

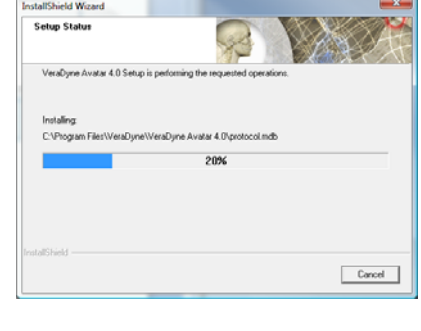

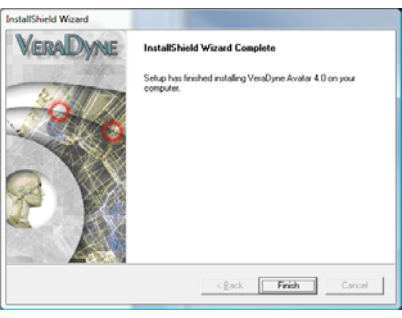

After you have unchecked all of the overwrite option‐boxes and then select **Next**,

15. It may take several seconds for the Progress-bar to start moving. After the Installation Wizard has completed all of its tasks the last panel of the Wizard will appear, select **Finish**.

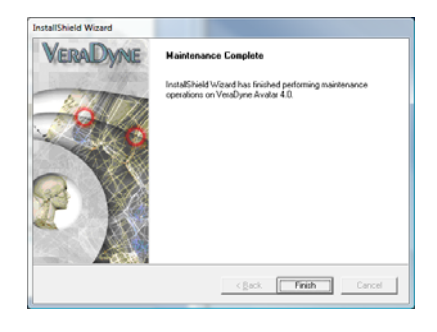

#### **This completes the installation Avatar Version 4.9x BETA**

If you have questions regarding using Version 4.9x BETA refer to the Version 4.9x BETA Update Notes link posted on the download page.

If you have any technical issues regarding the installation of this BETA software or if you discover an operating glitch or software bug, please contact VeraDyne Corporation:

# VeraDyne Corporation

1440 Chaparral Summit Drive, Las Vegas, NV 89117 (702) 914-7902 (702) 914-7901 Fax info@veradyne.com